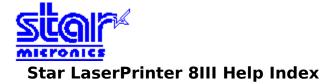

Use the scroll bar to see index entries not currently visible in the Help window.

#### **Help Topics**

<u>Cartridges</u> <u>Copies</u> <u>Defining Printer Memory</u> <u>Graphics Resolution</u> <u>Orientation</u> <u>Paper Source and Paper Size</u> <u>Setting Up Soft /Downloadable Fonts</u>

# Cartridges

When you first run Control Panel to set up the Star Laser Printer 8III Driver, you must select the appropriate font cartridge(s) from the list of cartridges in the Cartridges list box. The driver offers the entire Star Cartridge range for 8 Series LaserPrinters.

The type of cartridge you select affects the type of fonts and font sizes you will be able to use in your Windows applications. Be sure to select a cartridge before you format your documents.

It is possible to make use of additional cartridges if you have the appropriate Printer Cartridge Metric (PCM) file. PCM files may be obtained from your font cartridge vendor. For more information on installing font cartridge PCM files, select the Fonts button in the printer setup dialog box of Control Panel. Then choose the Help button in the Installer dialog box.

### Copies

The Copies option tells Windows how many uncollated copies you want to print from an application. This setting is independent of the Copies option that may be available in your Windows application, so you can either set this option in your application or in the printer setup dialog box. You should experiment to determine whether the option for the application or the driver works best. Do not use the two options simultaneously.

Generally, setting the number of copies in the printer setup dialog box will produce faster uncollated output. Setting the number of copies in your application will slow down printing, but the copies would be collated.

# **Defining Printer Memory**

The Memory option, which defines the amount of memory installed in a printer, must be configured for your specific printer. Windows uses this information to determine the amount of memory you have available for printing. Star printers come with a minimum amount of memory as a standard configuration, but additional memory can be added. If you are unsure how much memory is installed in your printer, accept the default setting. Or contact your Star dealer to find out how much memory your printer has.

### **Graphics Resolution**

The Graphics Resolution setting in the printer setup dialog box affects the resolution of graphic images only, not text. Graphics resolution is measured in dots per inch (dpi). Choosing 300 dpi will produce finer, higher-quality output. The output quality decreases as the resolution decreases to 150 and 75 dpi. However, higher resolution output will take longer to print.

The amount of resident memory in your Star LaserPrinter 8III determines the amount of graphics you can print on one page at higher resolutions (such as 300 dpi). The more memory your printer has, the more of a graphic image you can print at higher resolutions. If the printer does not print the entire graphic image on one page and displays an error message, then most likely the printer has run out of memory. You either need to install more memory in your printer, or choose a lower graphics resolution setting. In some cases, certain types of graphics(such as borders drawn around the edge of the paper)will take more memory at 75 dpi than at 150 or 300 dpi. Therefore, you might want to experiment with different resolutions before purchasing more memory. See your Star LaserPrinter manufacturer or dealer for more information on how to obtain printer memory.

#### Orientation

Print orientation can be either Portrait or Landscape. Portrait orientation means the page is taller than it is wide when you view the printed text upright. Landscape orientation means the page is wider than it is tall when you view the printed text upright.

#### Paper Source and Paper Size

Support for different paper sources and paper sizes varies according to the printer model that you have chosen. (Paper size is listed beside each entry.) You should choose the default paper source and size you plan to use when printing from a specific Windows application. If you select an automatic or autofeed option, Windows uses the default paper source configured for the printer. The default paper source is configured for the printer with the control panel menu on your printer or with switch settings.

If you choose Manual or Envelope for the paper source, Windows will use this option only until you exit windows. The next time you start Windows, the paper source option will revert to the default paper tray.

## Setting Up Soft/Downloadable Fonts

Soft/Downloadable fonts are printer fonts that you copy onto your computer's hard drive and download to your printer.

Many soft fonts include installation programs of their own. We recommend that you use the installation program provided. If you use one of these installation programs, make sure that you install the font as a Windows-compatible font (if available).

If you have fonts that do not include their own installation program, you can use the Star Font Installer to install the fonts in Windows. To do that, choose the Fonts button in the Star LaserPrinter 8III dialog box.

For more information on using the Star Font Installer, select Help from the Installer dialog box.